# 26.14.12 Editors - Properties Editor - Object Data Properties Tab -<br>Camera Object  $\mathcal{S}$

# **Table of content**

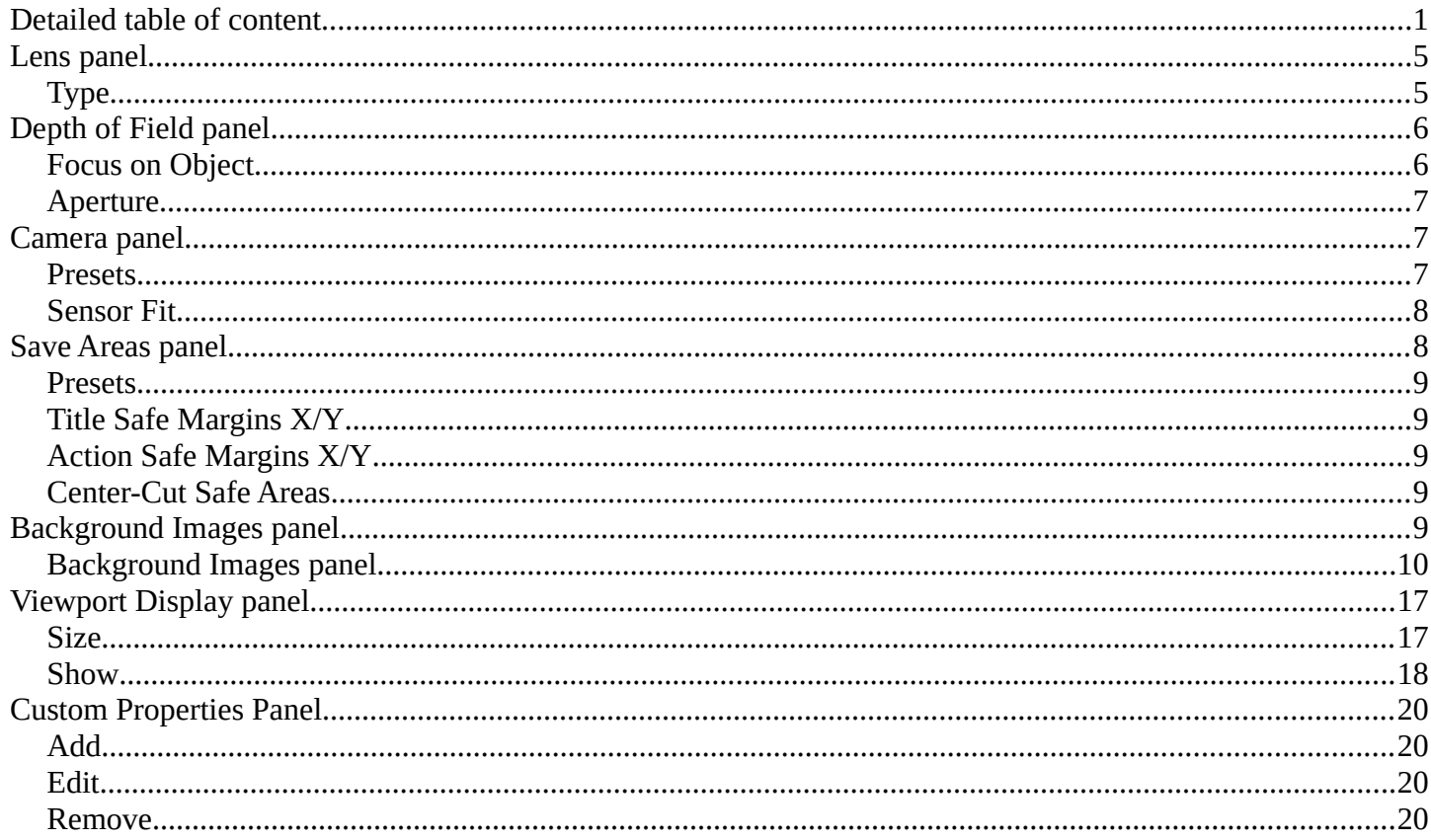

# <span id="page-0-0"></span>**Detailed table of content**

# **Detailed table of content**

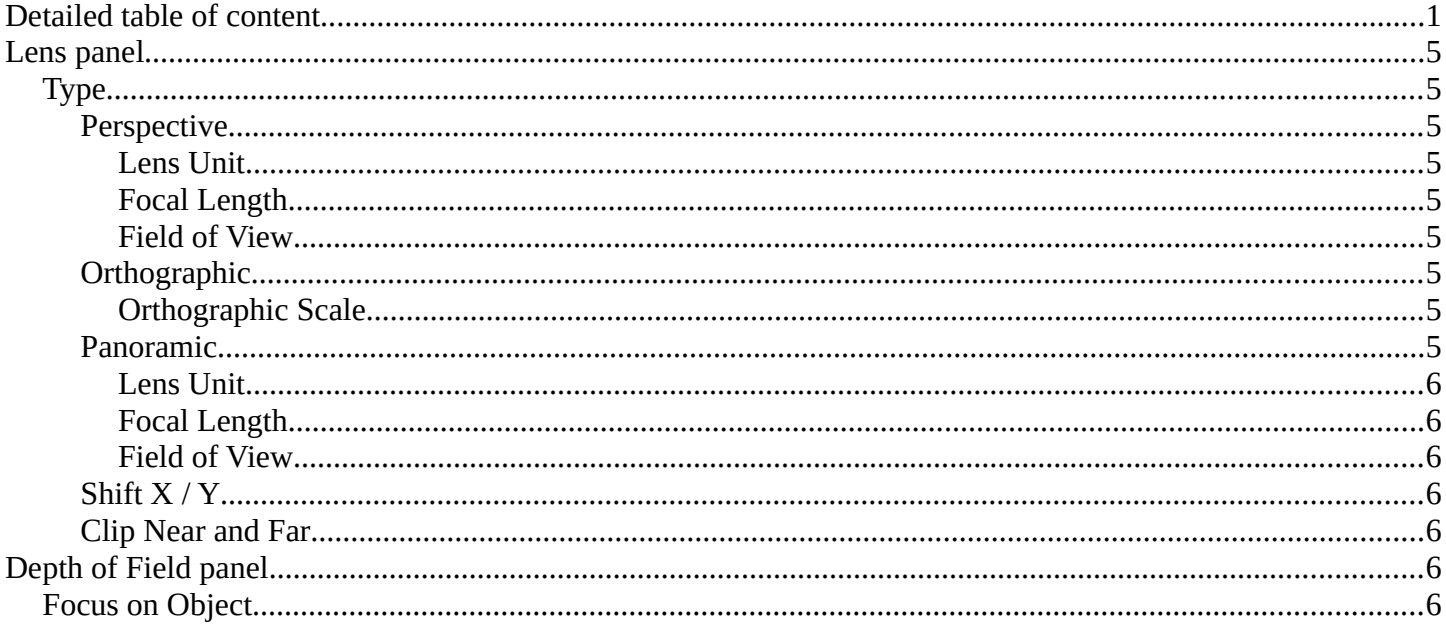

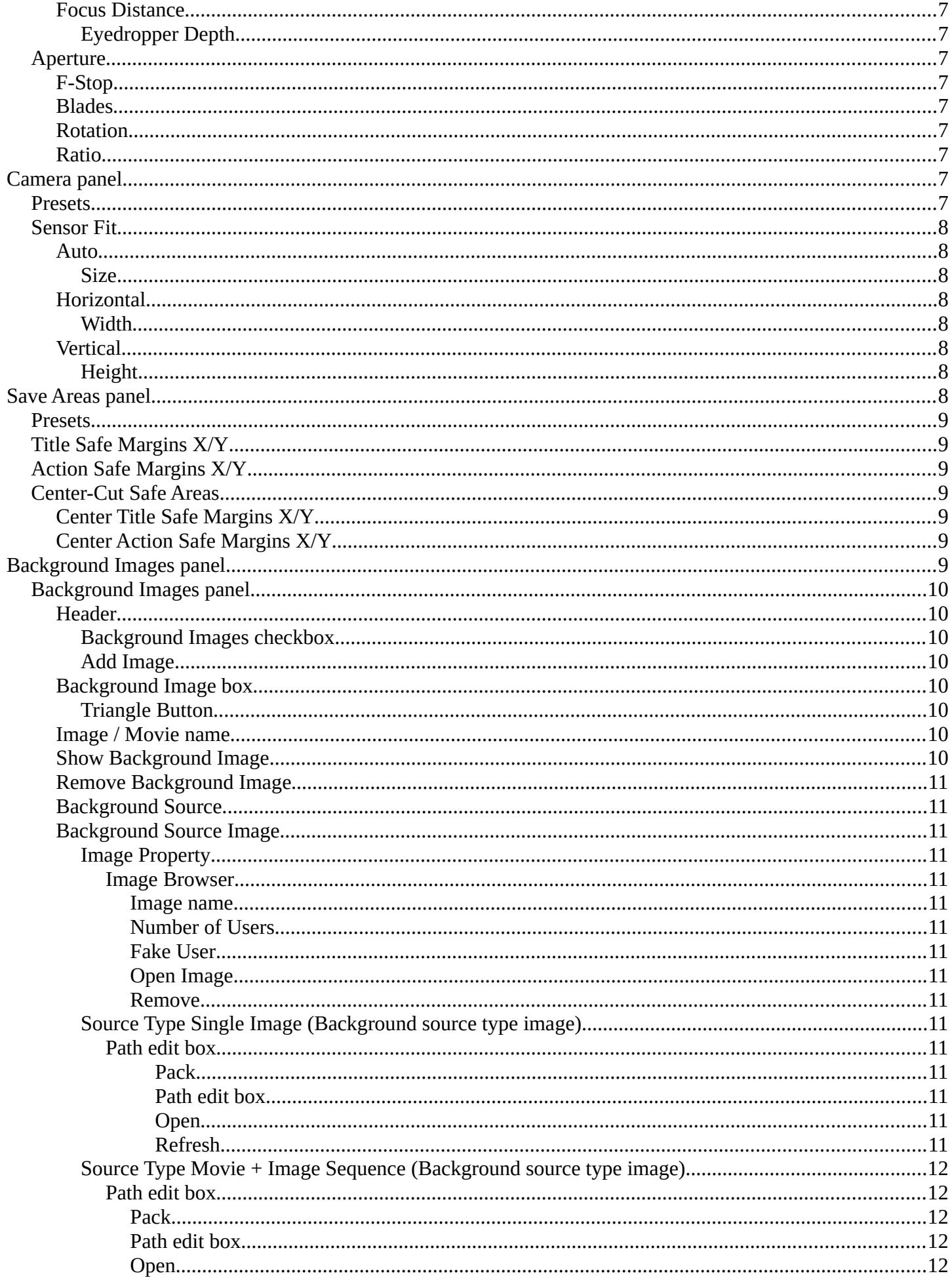

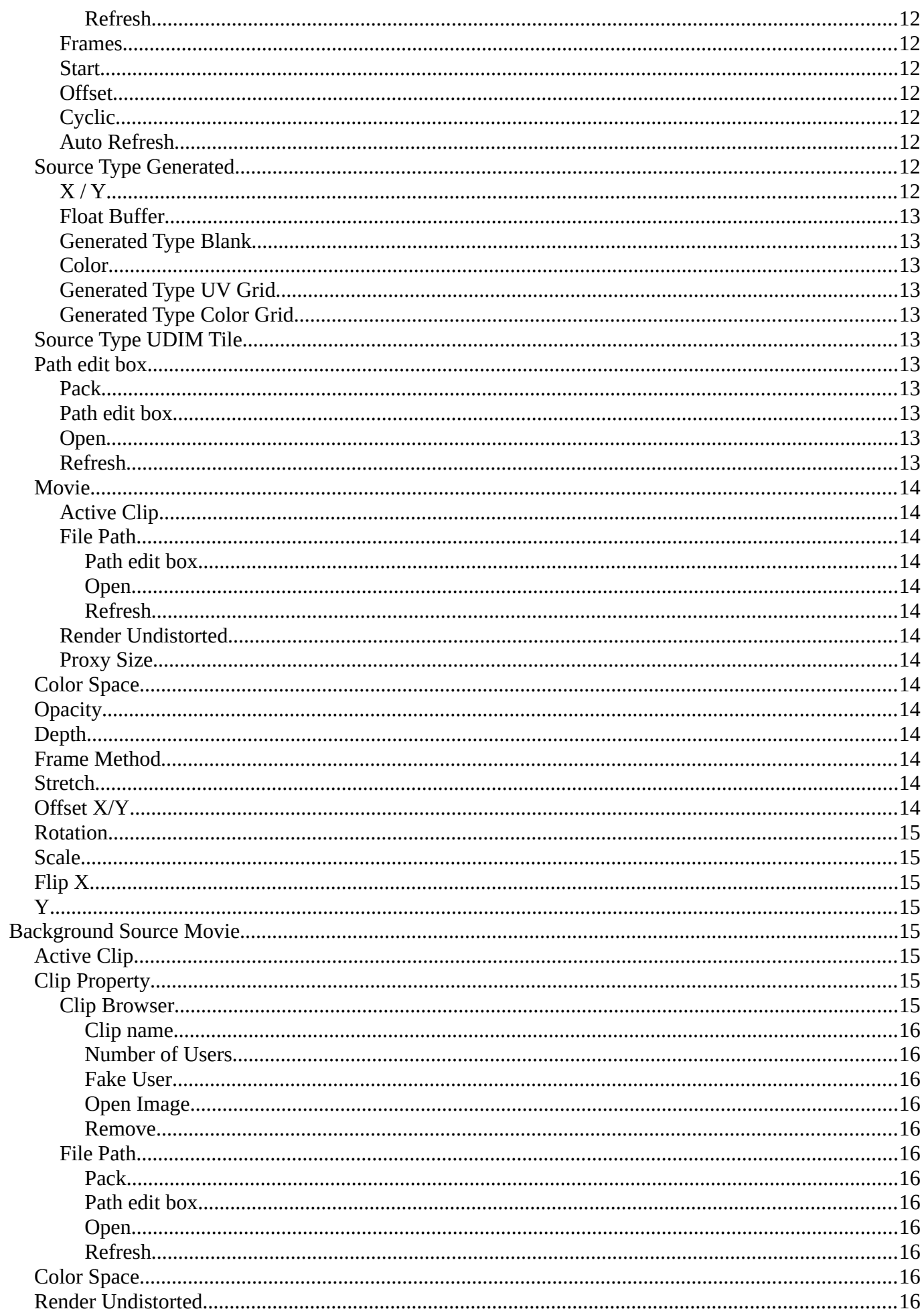

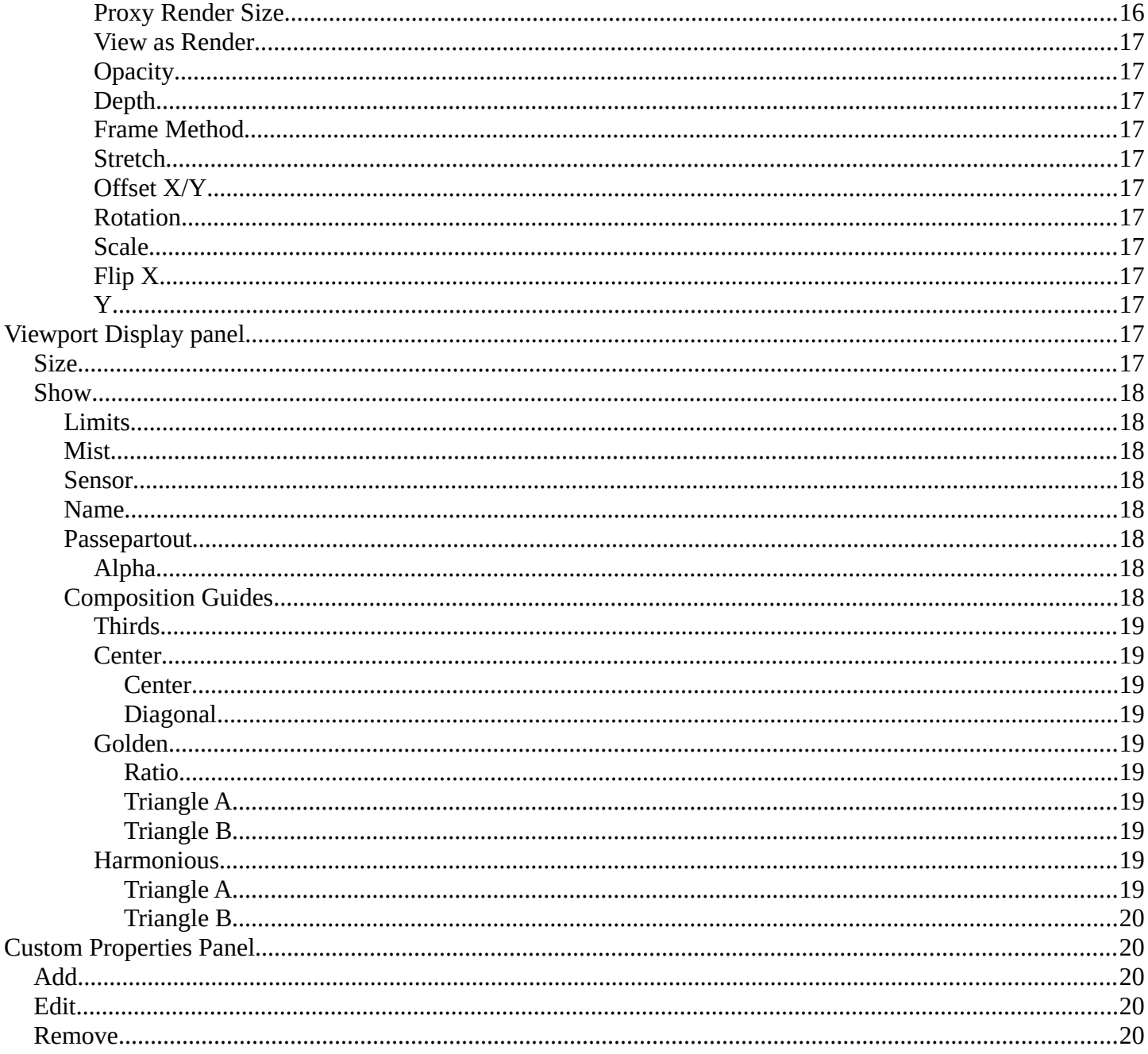

# <span id="page-4-0"></span>**Lens panel**

<span id="page-4-1"></span>**Type**

<span id="page-4-2"></span>**Perspective**

<span id="page-4-3"></span>*Lens Unit*

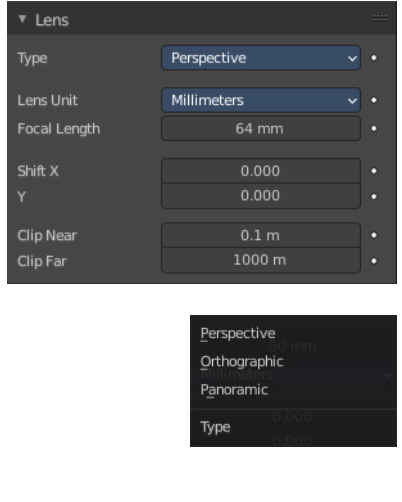

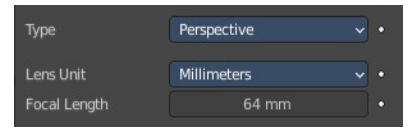

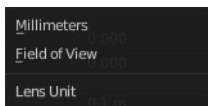

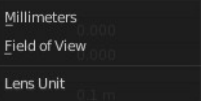

With Lens Unit Millimeters. The focal length controls the amount of zoom, i.e. the amount of the scene which is visible all at once. Longer focal lengths result in a smaller Field of View (more zoom), while short focal lengths allow you to see more of the scene at once (larger Field of View, less zoom). Focal length is adjusted in millimeters like in a real camera.

# <span id="page-4-5"></span>*Field of View*

<span id="page-4-4"></span>*Focal Length*

With Lens Unit Field of View. Field of View is adjusted in degrees. But has the same purpose than Focal Length. Smaller angle means small field of view more zoom. Higher angle means larger field of view and less zoom.

# <span id="page-4-6"></span>**Orthographic**

Displays the content in parallel projection.

How to display the content in the camera view.

Displays the content with perspectivic distortions.

What lens unit to use. Millimeters or Field of View as an angle.

## <span id="page-4-7"></span>*Orthographic Scale*

The camera lens angle influences the zoom factor.

# <span id="page-4-8"></span>**Panoramic**

Panoramic cameras just works with Cycles. Panoramic allows you to render equirectangular, fish eye and mirror ball images. Note that the result is not displayed in the viewport.

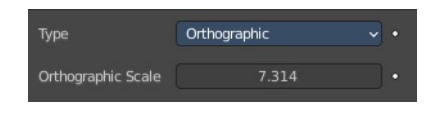

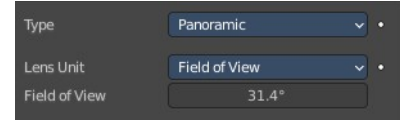

## <span id="page-5-2"></span>*Lens Unit*

What lens unit to use. Millimeters or Field of View as an angle.

# <span id="page-5-3"></span>*Focal Length*

With Lens Unit Millimeters. The focal length controls the amount of zoom, i.e. the amount of the scene which is visible all at once. Longer focal lengths result in a smaller Field of View (more zoom), while short focal lengths allow you to see more of the scene at once (larger Field of View, less zoom). Focal length is adjusted in millimeters like in a real camera.

## <span id="page-5-4"></span>*Field of View*

With Lens Unit Field of View. Field of View is adjusted in degrees. But has the same purpose than Focal Length. Smaller angle means small field of view more zoom. Higher angle means larger field of view and less zoom.

# <span id="page-5-5"></span>**Shift X / Y**

Allows the adjustment of vanishing points. Vanishing points refer to the positions to which parallel lines converge.

Note! Using lens shift is equivalent to rendering an image with a larger FOV and cropping it off-center.

# <span id="page-5-6"></span>**Clip Near and Far**

The closest and farest distance in which the scene geometry gets displayed. Any objects outside this range still influence the image indirectly. Further light bounces are not clipped. But they are not displayed directly.

Note! For viewport rendering, setting clipping distances to limited values is important to ensure sufficient rasterization precision. Ray tracing renders do not suffer from this issue so much, and as such more extreme values can safely be set.

Tip! When Limits in the Viewport Display panel is enabled, the clip bounds will be visible as two yellow connected dots on the camera's line of sight

# <span id="page-5-0"></span>**Depth of Field panel**

Depth of Field is the distance between the nearest and farthest objects that are in an acceptable sharp focus in an image. Objects behind and in front of the focus point are blurred.

The area in focus is called the focal point. It can be set by a value, or by choosing an object, and using the distance between the camera and the object.

#### **V** Depth of Field Focus on Object **Focus Distance**  $10<sub>m</sub>$ \* Aperture **E-Stop**  $2.8$ **Blades** Rotation Ratio

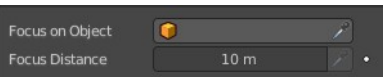

# <span id="page-5-1"></span>**Focus on Object**

Pick a focus object.

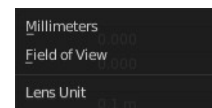

## <span id="page-6-4"></span>**Focus Distance**

The distance to the focal point when no Focus Object is specified.

To display the distance by a yellow cross turn on Limits in the Viewport Display panel.

# <span id="page-6-5"></span>*Eyedropper Depth*

Attention, crazy design! The Eyedropper Depth button is greyed out and remains not clickable, even when it hilights when you hover over the Focus Distance slider. It is just implemented to show the hotkey and how to call the eyedropper.

You can call a Depth picker by hovering with the mouse over the Focus Distance property and pressing hotkey E. Then click on a point in the 3D Viewport to sample the distance from that point to the camera.

# <span id="page-6-0"></span>**Aperture**

# <span id="page-6-6"></span>**F-Stop**

Defines the amount of blurring. Lower values give a strong depth of field effect.

# <span id="page-6-3"></span>**Blades**

Total number of polygonal blades used to alter the shape of the blurred objects in the render, and render preview. As with the viewport, the minimum amount of blades to enable the bokeh effect is 3, resulting in a triangular-shaped blur.

# <span id="page-6-7"></span>**Rotation**

Rotate the polygonal blades along the facing axis, and will rotate in a clockwise, and counter-clockwise fashion.

## <span id="page-6-8"></span>**Ratio**

Change the amount of distortion to simulate the anamorphic bokeh effect. A setting of 1.0 shows no distortion, where a number below 1.0 will cause a horizontal distortion, and a higher number will cause a vertical distortion.

# <span id="page-6-1"></span>**Camera panel**

# <span id="page-6-2"></span>**Presets**

Camera presets. To add a new preset enter a name and click the + button. To

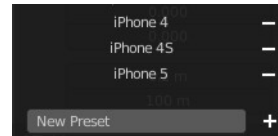

36 mm

 $At the$ 

Camera Sensor Fit

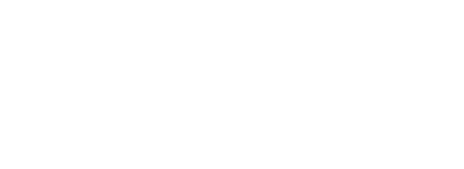

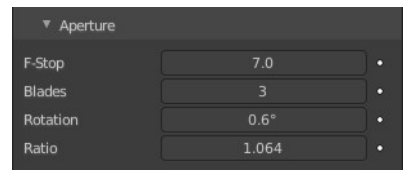

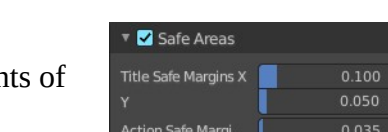

Center-Cut Safe A

Sensor Fit

**Sensor Fit** Width

# <span id="page-7-4"></span>**Horizontal**

Adjust the relative focal length to the sensor width and adjust the image with a fixed aspect ratio to the image resolution from the Output Tab. Height cannot be modified.

# <span id="page-7-5"></span>*Width*

The sensor width. This contains the horizontal size of the image sensor area.

# <span id="page-7-6"></span>**Vertical**

Adjust the relative focal length to the sensor hieght and adjust the image with a fixed aspect ratio to the image resolution from the Output Tab. Width cannot be modified.

# <span id="page-7-7"></span>*Height*

The sensor height. This contains the horizontal size of the image sensor area in millimeters.

# <span id="page-7-1"></span>**Save Areas panel**

Modern LCD or plasma monitors usually doesn't have over scan areas anymore. But especially older TV screens still may have varying amour

Bforartists 4 Reference Manual - 26.14.12 Editors - Properties Editor - Object Data Properties Tab - Camera Object

remove a preset click at the minus button besides the name.

**Note:** *To adjust camera resolution and pixel aspect ratio, go to the Output Tab in the Format Panel, since the final resolution and aspect ratio is defined by the file format output.*

# <span id="page-7-0"></span>**Sensor Fit**

A method to fit the image aspect ratio and resolution with relative field of view angle inside the sensor dimensions.

# <span id="page-7-2"></span>**Auto**

Adjust the relative focal length to the sensor width or height and adjust the image with a fixed aspect ratio to the image resolution from the Output Tab.

# <span id="page-7-3"></span>*Size*

The sensor size according to the image resolution and pixel aspect ratio. This contains the automatic horizontal size of the image sensor area in millimeters.

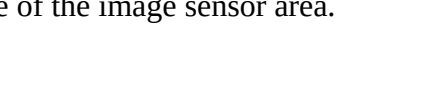

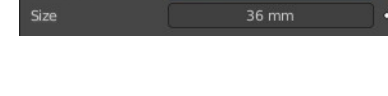

Horizontal

36 mm

Auto

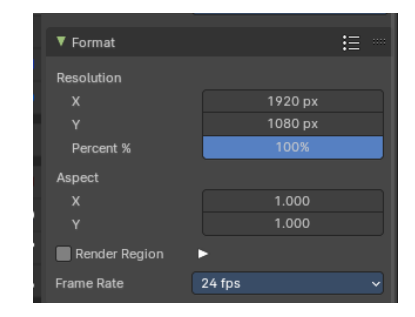

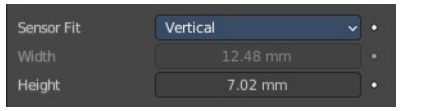

9

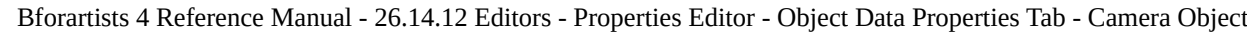

over scan. And cuts quite a bit content away at the border. And so not all content is shown at all monitors. Safe areas is the area that is always visible at all hardware.

Safe areas are guides to ensure that the most important parts of the content can be seen across all screens. The lines are unfortunately a bit hard to see when you are in camera view. They mark the safe areas.

Safe areas can be set from the Camera and Sequencer views.

Tip! Each country sets a legal standard for broadcasting. These include also specific values for safe areas. Bforartists defaults for safe areas follow the EBU (European Union) standard. Make sure you are using the correct values when working for broadcast to avoid any trouble.

# <span id="page-8-0"></span>**Presets**

Safe areas presets. To add a preset enter a name and click at the plus button. To remove a preset click at the minus button besides the preset name.

# <span id="page-8-1"></span>**Title Safe Margins X/Y**

Also known as Graphics Safe. Information (graphics or text) inside this area can be seen by the majority of viewers.

# <span id="page-8-2"></span>**Action Safe Margins X/Y**

An extra "margin" for the screen, which can be used to keep elements from piling up against the edges.

# <span id="page-8-3"></span>**Center-Cut Safe Areas**

Center-cuts are a second set of safe areas to ensure content is seen correctly on screens with a different aspect ratio. Old TV sets receiving 16:9 or 21:9 video will cut off the sides. Position content inside the center-cut areas to make sure the most important elements of your composition can still be visible in these screens.

# <span id="page-8-5"></span>**Center Title Safe Margins X/Y**

Information (graphics or text) inside this area can be seen by the majority of viewers.

# <span id="page-8-6"></span>**Center Action Safe Margins X/Y**

An extra "margin" for the screen, which can be used to keep elements from piling up against the edges.

# <span id="page-8-4"></span>**Background Images panel**

Add a background image or movie to the camera.

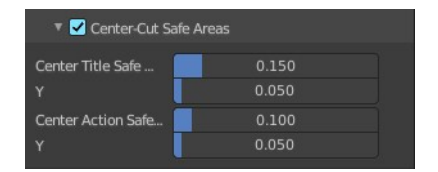

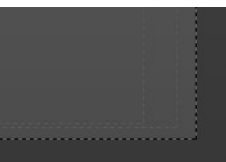

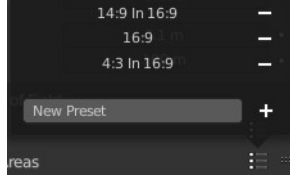

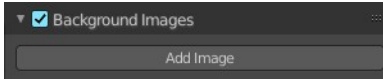

You can add more than one image or movie. The content can be offset and the opacity can be changed.

Note that an image that is added here does not render. It just displays in the viewport background.

To render the background image too you need to add it in a compositing step. Or in the Shading tab add the image in the World shader. Use Window as the mapping vector.

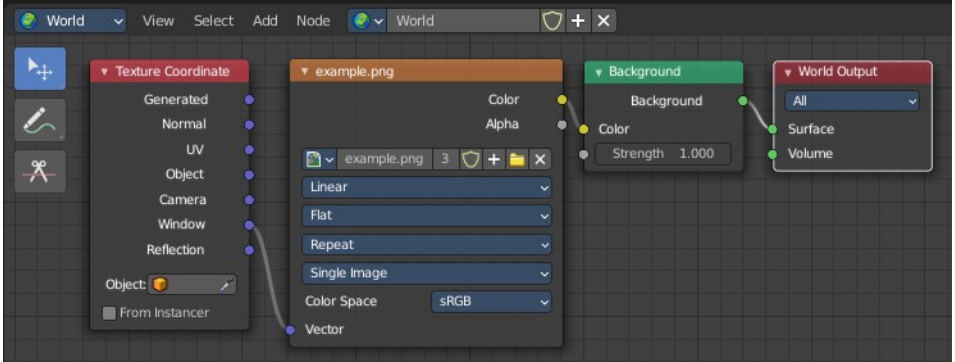

# <span id="page-9-0"></span>**Background Images panel**

# <span id="page-9-1"></span>**Header**

## <span id="page-9-2"></span>*Background Images checkbox*

Activate or deactivate the background images.

# <span id="page-9-3"></span>*Add Image*

Adds a new Image box. As told above, you can work with more than one image or movie clip. The image box can be removed by the X button at the left.

# <span id="page-9-4"></span>**Background Image box**

## <span id="page-9-5"></span>*Triangle Button*

You can collapse the background images box with the triangle button at the left.

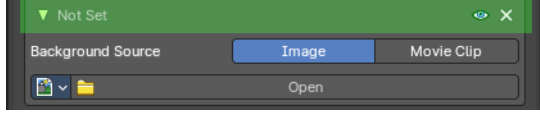

## <span id="page-9-7"></span>**Image / Movie name**

The name of the loaded movie or image. When there is no image loaded then the text is Not Set.

# <span id="page-9-6"></span>**Show Background Image**

Display the image in the viewport when you are in camera view.

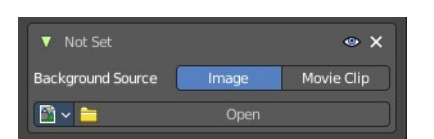

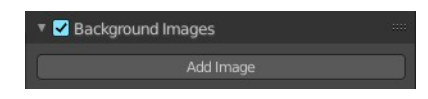

# <span id="page-10-0"></span>**Remove Background Image**

Remove the background image.

# <span id="page-10-1"></span>**Background Source**

What type to display. Image or Movie.

# <span id="page-10-2"></span>**Background Source Image**

### <span id="page-10-3"></span>*Image Property*

<span id="page-10-4"></span>**Image Browser** Browse the available images or movie clips.

#### <span id="page-10-5"></span>*Image name*

The name of the image or movie clips.

#### <span id="page-10-6"></span>*Number of Users*

The number of users for this image.

#### <span id="page-10-7"></span>*Fake User*

Keep this image in the scene even if it has no users.

#### <span id="page-10-8"></span>*Open Image*

Opens a file browser where you can load an image.

#### <span id="page-10-9"></span>*Remove*

Removes this image as the active image. Note that the image is still available in the image browser.

### <span id="page-10-10"></span>*Source Type Single Image (Background source type image)*

#### <span id="page-10-11"></span>**Path edit box**

#### <span id="page-10-12"></span>**Pack**

With this button you can pack the movie or the image sequence into the blend file. It gets packed when you save the blend file the next time.

#### <span id="page-10-13"></span>**Path edit box**

See and edit the path to your movie or image sequence files.

#### <span id="page-10-14"></span>**Open**

Open a new movie or image sequence files. A file dialog will appear.

#### <span id="page-10-15"></span>**Refresh**

Reread the movie or image sequence files.

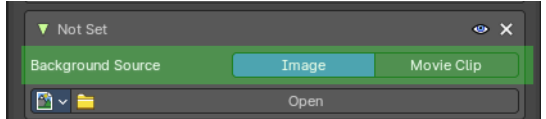

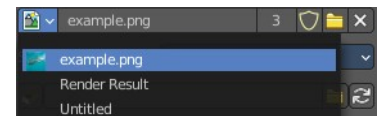

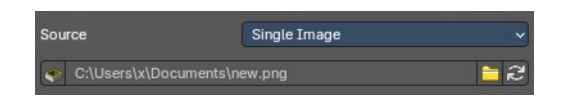

# <span id="page-11-0"></span>*Source Type Movie + Image Sequence (Background source type image)*

Attention. This is with Image as the background source. Background Source Movie Clip offers other options.

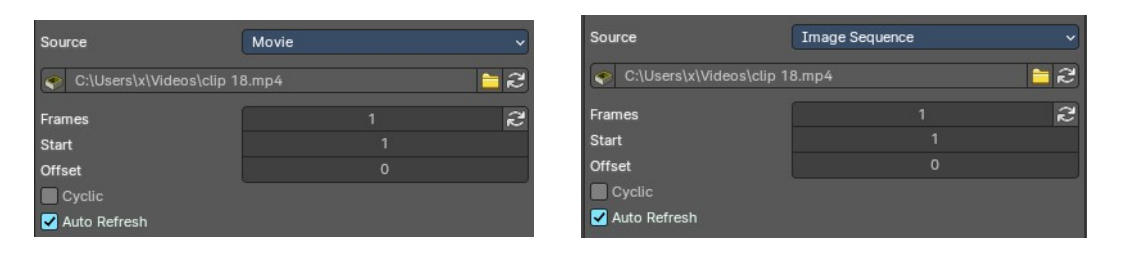

#### <span id="page-11-1"></span>**Path edit box**

#### <span id="page-11-2"></span>*Pack*

With this button you can pack the movie or the image sequence into the blend file. It gets packed when you save the blend file the next time.

#### <span id="page-11-3"></span>*Path edit box*

See and edit the path to your movie or image sequence files.

#### <span id="page-11-4"></span>*Open*

Open a new movie or image sequence files. A file dialog will appear.

#### <span id="page-11-5"></span>*Refresh*

Reread the movie or image sequence files.

#### <span id="page-11-6"></span>**Frames**

The number of frames of the movie or image sequence.

#### <span id="page-11-7"></span>**Start**

The start frame of the movie or image sequence

#### <span id="page-11-12"></span>**Offset**

Offset the number of the frame to use in the animation. -1 means off.

#### <span id="page-11-8"></span>**Cyclic**

Cycle the images in the movie.

#### <span id="page-11-9"></span>**Auto Refresh**

Always refresh image on frame changes.

## <span id="page-11-10"></span>*Source Type Generated*

#### <span id="page-11-11"></span>**X / Y**

The image width and height.

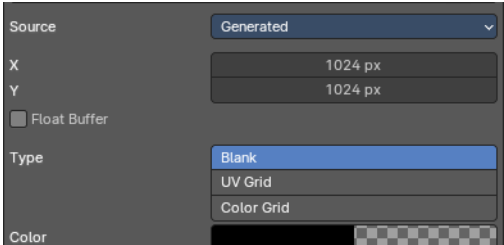

C:\Users\x..\movie.png | 2

#### <span id="page-12-0"></span>**Float Buffer**

Use a floating point buffer. 8 Bit images uses integers. 32 Bit works with floats.

#### <span id="page-12-1"></span>**Generated Type Blank**

This type displays an image with one blank color

#### <span id="page-12-2"></span>**Color**

The color of the blank image.

#### <span id="page-12-3"></span>**Generated Type UV Grid**

This type displays a with a black and white checker texture but colored dots.

### <span id="page-12-4"></span>**Generated Type Color Grid**

This type displays a with a colored checker texture with numbers.

## <span id="page-12-5"></span>*Source Type UDIM Tile*

UDIM tiles is a way to deal with several textures in different resolution as one texture. Other software like Substance Painter also works with UDIM textures.

Note that you need to have a fitting numbers of UDIM tiles in the UDIM tiles

panel. Or not all UDIM textures will be loaded. Which is impossible to set up from here. UDIM setup happens in UV Editor in Edit mode. It will just load the first tile of the Udim texture.

## <span id="page-12-6"></span>*Path edit box*

#### <span id="page-12-7"></span>**Pack**

With this button you can pack the movie or the image sequence into the blend file. It gets packed when you save the blend file the next time.

### <span id="page-12-8"></span>**Path edit box**

See and edit the path to your movie or image sequence files.

## <span id="page-12-9"></span>**Open**

Open a new movie or image sequence files. A file dialog will appear.

## <span id="page-12-10"></span>**Refresh**

Reread the file.

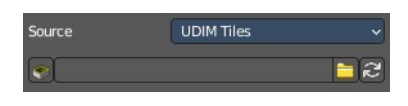

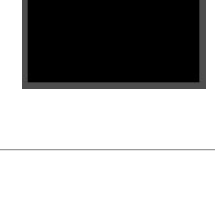

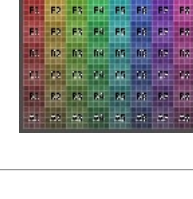

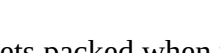

● C:\Users\x\Documents\fie... <mark>■ 2</mark>

#### <span id="page-13-0"></span>*Movie*

#### <span id="page-13-1"></span>**Active Clip**

Use the movie clip from the active camera instead of a loaded one.

#### <span id="page-13-2"></span>**File Path**

#### <span id="page-13-3"></span>*Path edit box*

See and edit the path to your movie or image sequence files.

#### <span id="page-13-4"></span>*Open*

Open a new movie or image sequence files. A file dialog will appear.

#### <span id="page-13-5"></span>*Refresh*

Reread the movie or image sequence files.

#### <span id="page-13-6"></span>**Render Undistorted**

Render Preview using undistorted proxy material.

#### <span id="page-13-7"></span>**Proxy Size**

This setting defines which proxy image resolution is used for display in the viewport. If there is no generated proxies, then the render size is set to "No proxy, full render"

#### <span id="page-13-8"></span>*Color Space*

Choose the color space type for the movie or image sequence files.

#### <span id="page-13-9"></span>*Opacity*

The transparency of the background image or movie.

#### <span id="page-13-13"></span>*Depth*

Choose whether the image is shown behind all objects, or in front of everything.

#### <span id="page-13-10"></span>*Frame Method*

Controls how the image is placed in the camera view.

#### <span id="page-13-11"></span>*Stretch*

Forces the image dimensions to match the camera bounds (may alter the aspect ratio).

#### <span id="page-13-12"></span>*Offset X/Y*

Positions the background image using these offsets.

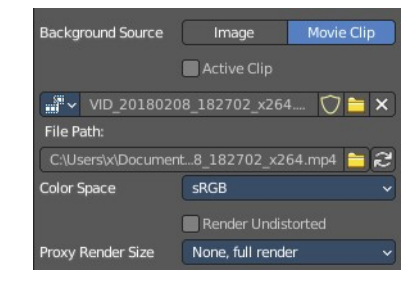

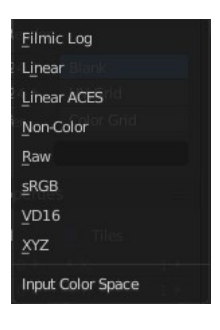

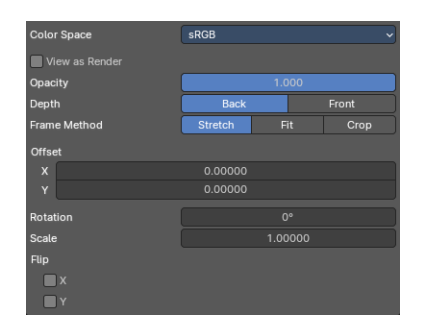

In orthographic views the values are measured in the normal scene units. In the camera view the values are measured relative to the camera bounds (0.1 will offset it by 10% of the view width/height).

## <span id="page-14-0"></span>*Rotation*

Rotates the image around its center.

### <span id="page-14-1"></span>*Scale*

Scales the image up or down from its center.

### <span id="page-14-2"></span>*Flip X*

Swaps the image around, such that the left side is now on the right, and the right now on the left.

#### <span id="page-14-3"></span>*Y*

Swaps the image around, such that the top side is now on the bottom, and the bottom now on the top.

# <span id="page-14-4"></span>**Background Source Movie**

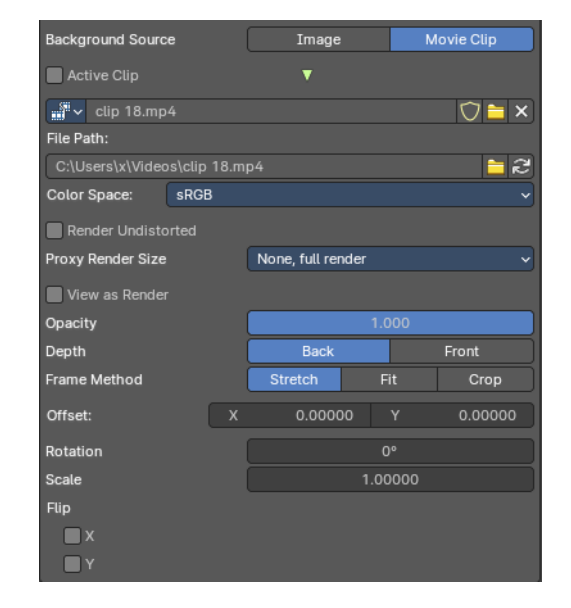

## <span id="page-14-5"></span>*Active Clip*

Use the active clip from the active camera instead of the loaded clip. This includes also the color space settings.

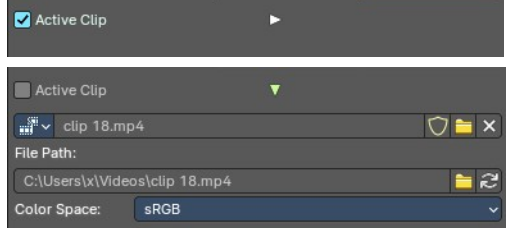

## <span id="page-14-6"></span>*Clip Property*

#### <span id="page-14-7"></span>**Clip Browser**

Browse the available images or movie clips.

#### <span id="page-15-0"></span>*Clip name*

The name of the image or movie clips.

#### <span id="page-15-1"></span>*Number of Users*

The number of users for this image.

#### <span id="page-15-2"></span>*Fake User*

Keep this image in the scene even if it has no users.

#### <span id="page-15-3"></span>*Open Image*

Opens a file browser where you can load an image.

#### <span id="page-15-4"></span>*Remove*

Removes this image as the active image. Note that the image is still available in the image browser.

#### <span id="page-15-5"></span>**File Path**

#### <span id="page-15-6"></span>*Pack*

With this button you can pack the movie or the image sequence into the blend file. It gets packed when you save the blend file the next time.

#### <span id="page-15-7"></span>*Path edit box*

See and edit the path to your movie or image sequence files.

#### <span id="page-15-8"></span>*Open*

Open a new movie or image sequence files. A file dialog will appear.

#### <span id="page-15-9"></span>*Refresh*

Reread the movie or image sequence files.

#### <span id="page-15-10"></span>*Color Space*

Choose the color space type for the movie or image sequence files.

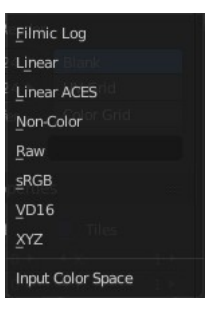

## <span id="page-15-11"></span>*Render Undistorted*

Render Preview using Undistorted Proxy.

#### <span id="page-15-12"></span>*Proxy Render Size*

Display the preview in full size, or with proxies in reduced size.

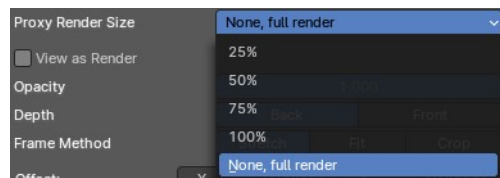

# <span id="page-16-3"></span>*View as Render*

Apply render part of display transformation when displaying this image on the screen.

# <span id="page-16-13"></span>*Opacity*

The transparency of the background image or movie.

# <span id="page-16-4"></span>*Depth*

Choose whether the image is shown behind all objects, or in front of everything.

# <span id="page-16-5"></span>*Frame Method*

Controls how the image is placed in the camera view.

# <span id="page-16-6"></span>*Stretch*

Forces the image dimensions to match the camera bounds (may alter the aspect ratio).

# <span id="page-16-7"></span>*Offset X/Y*

Positions the background image using these offsets.

In orthographic views the values are measured in the normal scene units. In the camera view the values are measured relative to the camera bounds (0.1 will offset it by 10% of the view width/height).

# <span id="page-16-8"></span>*Rotation*

Rotates the image around its center.

## <span id="page-16-9"></span>*Scale*

Scales the image up or down from its center.

# <span id="page-16-10"></span>*Flip X*

Swaps the image around, such that the left side is now on the right, and the right now on the left.

# <span id="page-16-11"></span>*Y*

Swaps the image around, such that the top side is now on the bottom, and the bottom now on the top.

# <span id="page-16-0"></span>**Viewport Display panel**

Viewport display settings.

# <span id="page-16-1"></span>**Size**

Size of the camera visualization in the 3D Viewport. This setting has no effect on the render output of a camera.

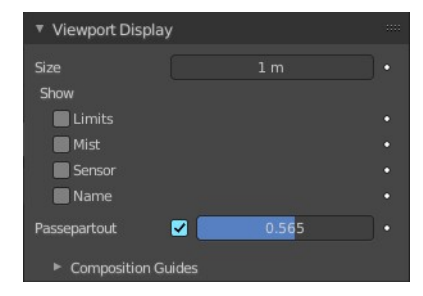

# <span id="page-16-2"></span>**Show**

# <span id="page-16-12"></span>**Limits**

Shows a line which indicates Start and End Clipping

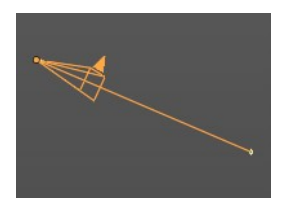

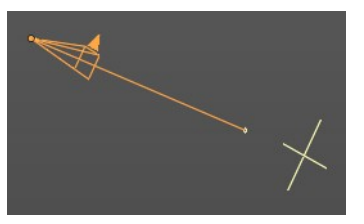

values. Displays also the depth of field focus point.

# <span id="page-17-0"></span>**Mist**

Toggles viewing of the mist limits on and off. The limits are shown as two connected white dots on the camera line of sight. The mist limits and other options are set in the World panel, in the Mist section.

To activate the Mist panel you first have to activate the Mist pass in the View layer properties.

▼ Camera

Sensor Fit

Heigh

Vertical

**Fa** 

۰,

ė

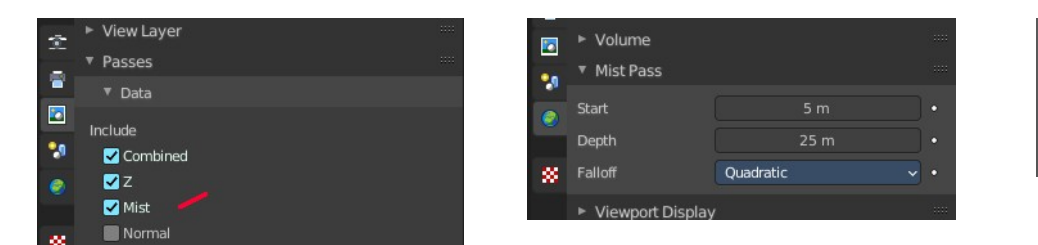

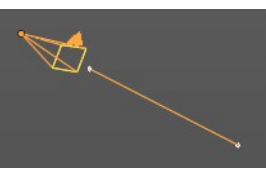

# <span id="page-17-1"></span>**Sensor**

Displays a dotted frame for the sensor size (film gate) in the camera view.

The sensor size can be adjusted in the camera panel. It is fixed for the method Auto.

# <span id="page-17-2"></span>**Name**

Display the name of the camera down left in the passepartout.

# <span id="page-17-3"></span>**Passepartout**

This option darkens the area outside of the camera's field of view.

# <span id="page-17-4"></span>*Alpha*

Controls the transparency of the passepartout mask.

# <span id="page-17-5"></span>**Composition Guides**

Composition Guides enable overlays onto the camera display that can help when framing a shot.

# <span id="page-17-6"></span>*Thirds*

Adds lines dividing the frame in thirds vertically and horizontally.

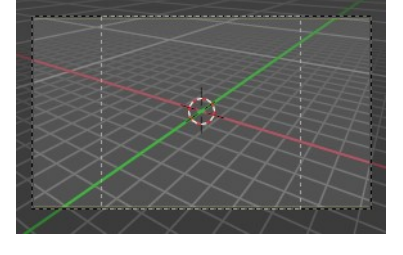

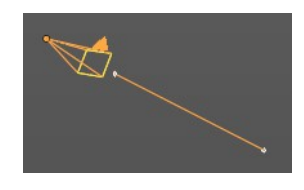

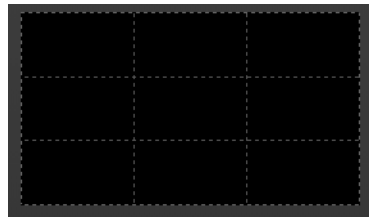

## <span id="page-18-0"></span>*Center*

Adds lines dividing the frame in half vertically and horizontally.

## <span id="page-18-1"></span>**Center**

## <span id="page-18-2"></span>**Diagonal**

Adds lines connecting opposite corners.

## <span id="page-18-3"></span>*Golden*

#### <span id="page-18-4"></span>**Ratio**

Divides the width and height into Golden proportions (about 0.618 of the size from all sides of the frame).

## <span id="page-18-5"></span>**Triangle A**

Displays a diagonal line from the lower left to upper right corners, then adds perpendicular lines that pass through the top left and bottom right corners.

## <span id="page-18-9"></span>**Triangle B**

Same as A, but with the opposite corners.

# <span id="page-18-6"></span>*Harmonious*

#### <span id="page-18-7"></span>**Triangle A**

Displays a diagonal line from the lower left to upper right corners, then lines from the top left and bottom right corners to 0.618 the lengths of the opposite side.

## <span id="page-18-8"></span>**Triangle B**

Same as A, but with the opposite corners.

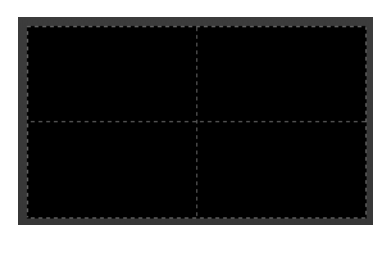

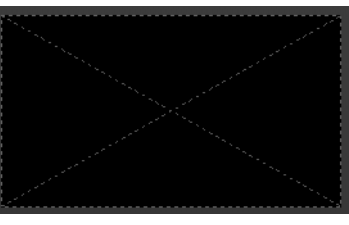

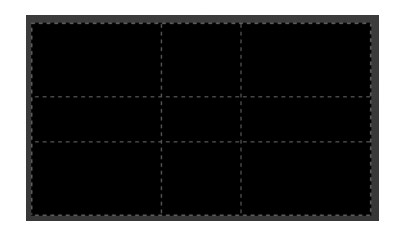

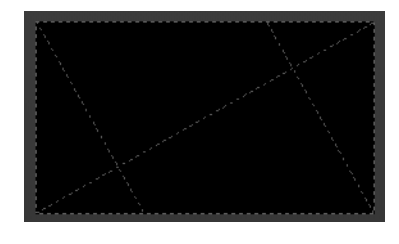

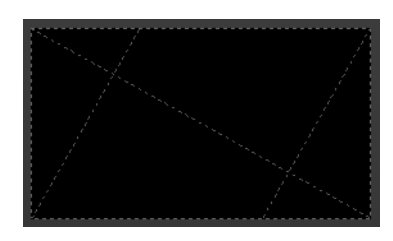

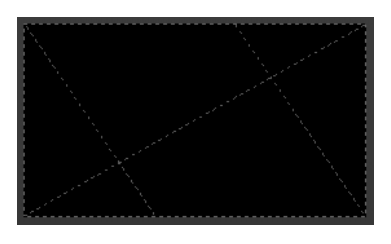

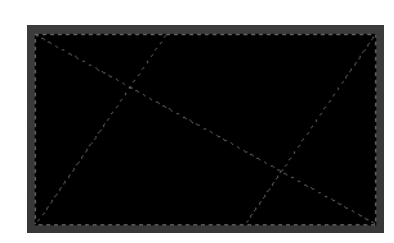

20

# <span id="page-19-0"></span>**Custom Properties Panel**

Here you can define custom properties that can be used for scripting. Here you might also find custom properties from addons or scripts.

# <span id="page-19-1"></span>**Add**

Adds a new property.

# <span id="page-19-3"></span>**Edit**

Opens a panel where you can adjust the settings for the custom property.

# <span id="page-19-2"></span>**Remove**

Removes the property.

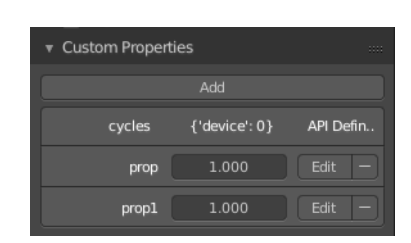

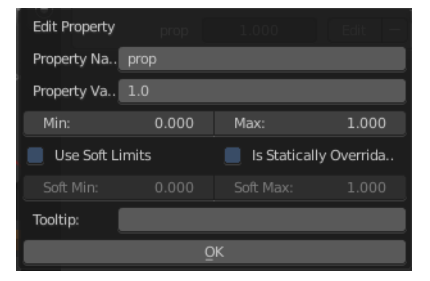